# Shaker Heights City Schools-<u>www.edivation.com</u> LOCATING AND VIEWING PD360 VIDEOS

1. Go to <u>www.edivation.com</u> and log in. Your username will be your school email address (ex: <u>smith j@shaker.org</u>). If you don't know your password click the blue 'Forgot Password' link and your password will be emailed to your school email.

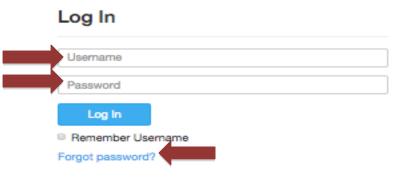

### 2. After you are logged in, select 'Resources'.

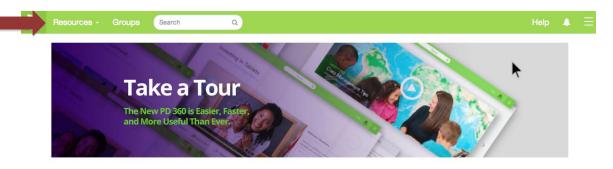

3. Select 'Videos'.

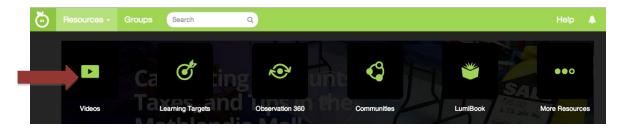

# Shaker Heights City Schools-<u>www.edivation.com</u> LOCATING AND VIEWING PD360 VIDEOS

# 4. To search for PD content - select your grade level.

#### Videos

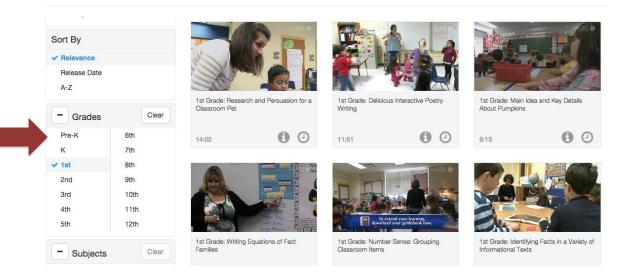

5. Select a PD video to watch. There are '**Reflection Questions'** available for each video. You can '**Share'** a video with others by selecting the blue Share icon.

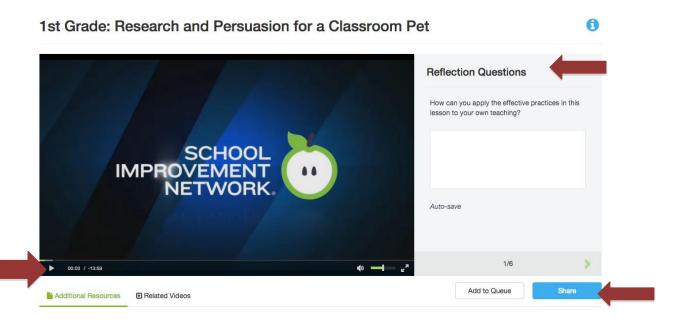

# Shaker Heights City Schools-<u>www.edivation.com</u> LOCATING AND VIEWING PD360 VIDEOS

6. Select the '**Guidebook'** to view the lesson plan from the PD video or any other additional resources to support the lesson/strategy. This will open as a separate PDF.

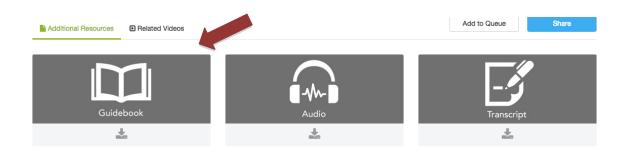

7. To search our entire library by PD topic or presenter, use the **'Search'** tab at the top of the page.

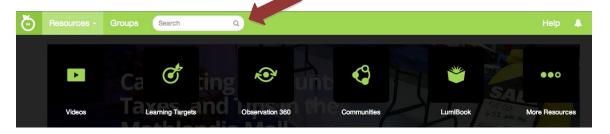

8. From any page in Edivation you can access the Help page by clicking on **'Help'** in the upper right corner.

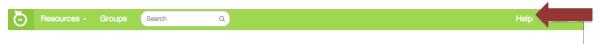

When you click on Help there are four options to choose from:

- 1. What's new?- This will show you any updates to Edivation (added content and functionality).
- 2. How do I....?- This will give take you to user guides with directions on how to use all the different aspects of Edivation.
- 3. Teach Me- These are Distance Learning courses. They are self paced, interactive courses that teach some of the basics of how to use Edivation.
- 4. Something's Wrong- This has all the information you need to reach Support for School Improvement Network.